## 【PCから参加する場合】ZOOM参加手順

ZOOMは、Zoom Video Communications」が提供するインターネットを利用して多人数が参加するビ デオ会議が出来るサービスです。Windowsでの画面を紹介しますが、Macでもほとんど同じす。 ※PCにカメラ・マイクが付属していない場合、音声や画像は他の方に届きません。

①以下のZOOMウェブサイトへアクセス https://zoom.us/jp-jp/home.html 一番下まで画面をスクロールすると、下記のようなメニューが表示されるので「ダウンロード」

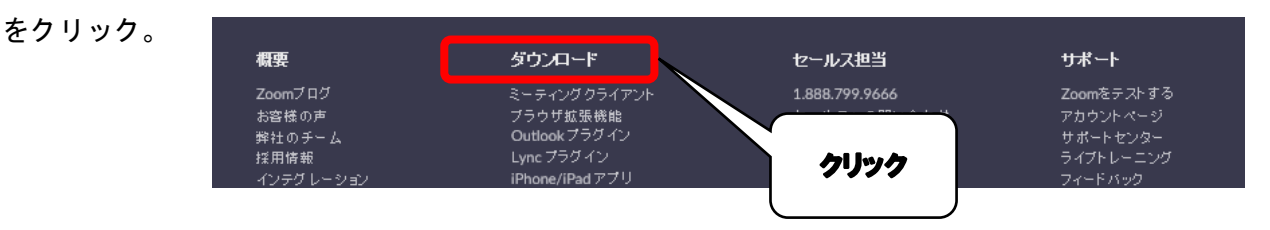

②画面が切り替わるので「ミーティング用Zoomクライアント」の下にある「ダウンロード」を クリック。インストーラー(「ZoomInstaller.exe」という名前のファイル)のダウンロードが行わ れます。(初期設定では「ダウンロード」というフォルダに保存されますが、ダウンロードの許可や 保存場所をどこにするかなど、PCの環境・設定によって、ウィンドウが表示されて問われる事が あります)

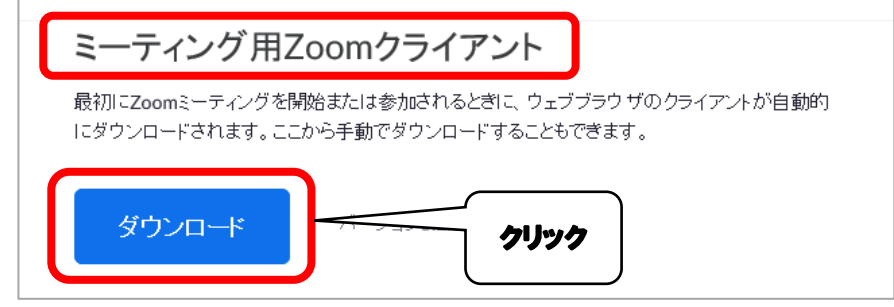

③ダウンロードされた「ZoomInstaller.exe」という名前のファイルをダブルクリックすると インストールが開始されます。(使うブラウザの種類や設定によって、表示や場所が変わります。) 画面の指示に従って進めていくだけでインストールが行われます。

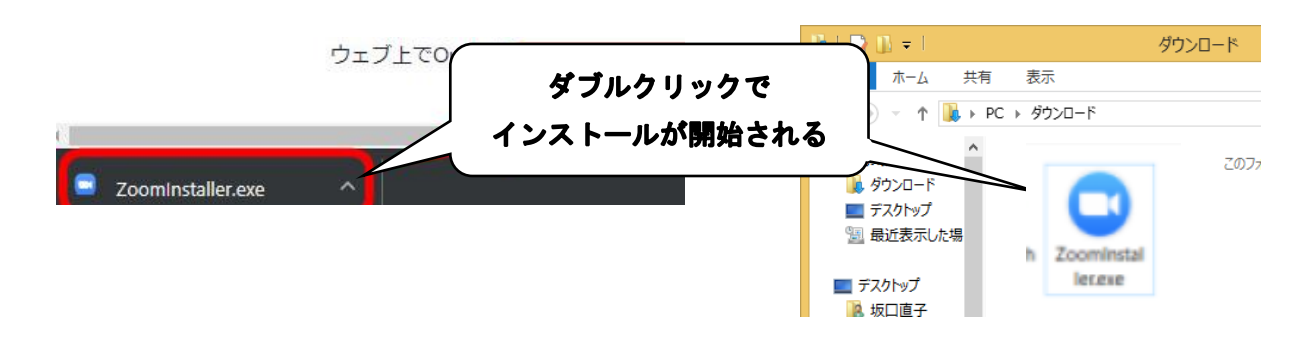

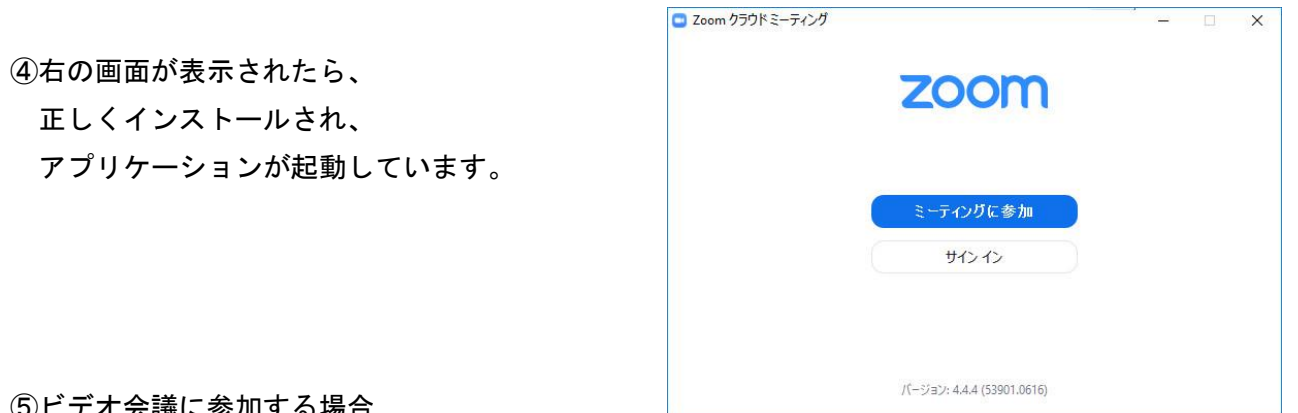

## 5譲に参加する場合

ミーティングに参加をクリック。

会議に参加するだけであれば、「サインイン」、および「会員登録」は不要です。

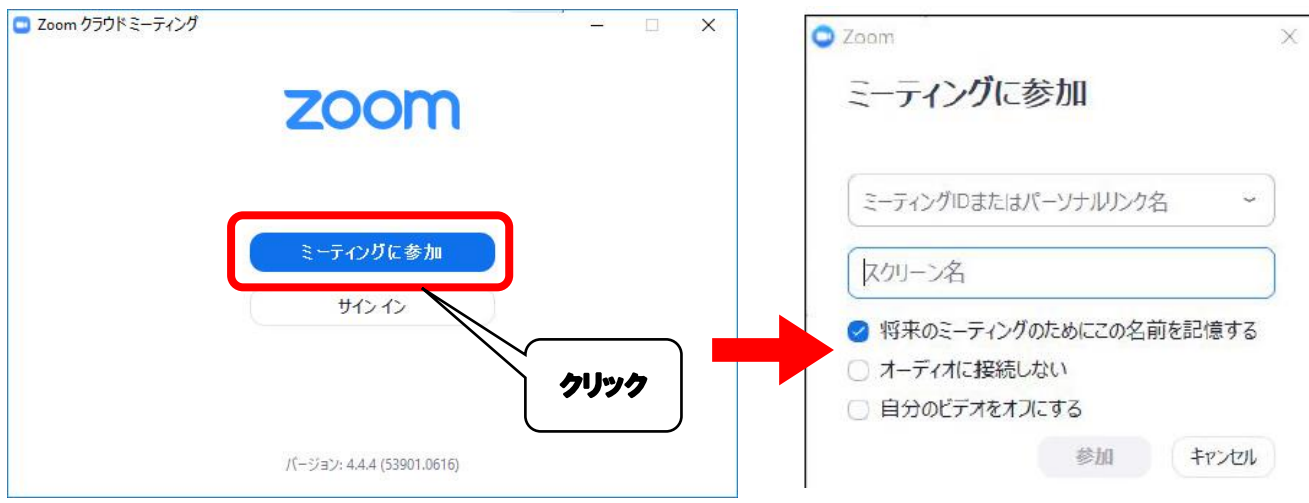

クリックすると右のような画面が表示される

この画面中央のテキストボックスにZOOMミーティング用URL、又はミィーティングIDを入力し

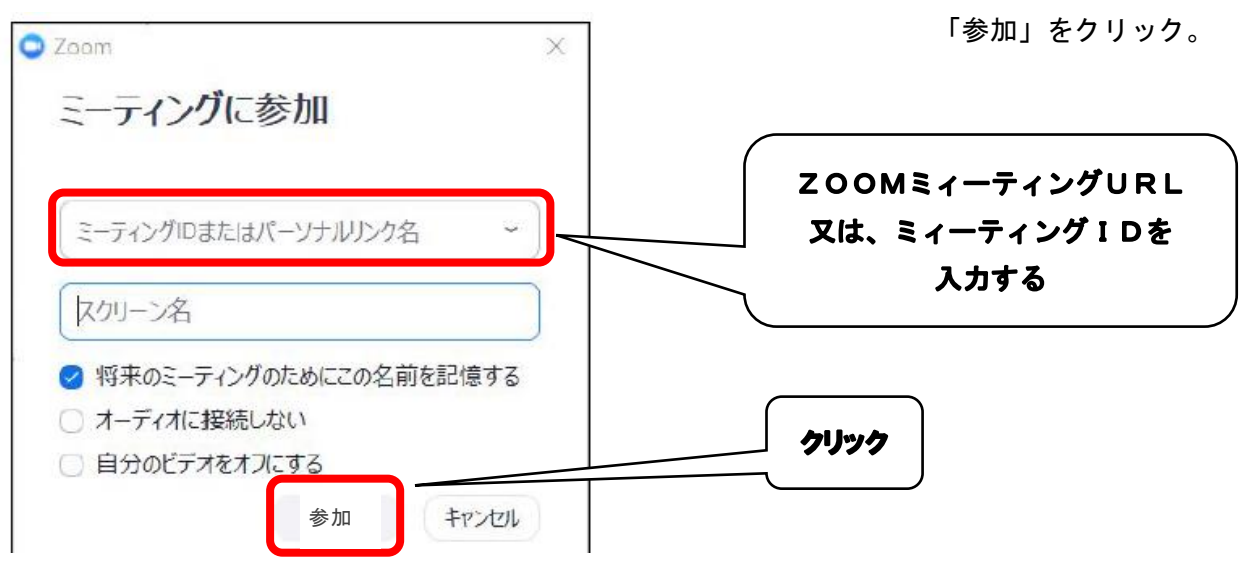

これで会議に参加することができました。

画面中央には自分のパソコンのカメラで取得した映像(おそらく自分の顔)が表示される。

⑥会議から退出

ZOOMビデオ会議を終了する場合、画面下部の「ミーティングの終了」をクリック。 ビデオ会議が終了して、最初の画面(④の画面)が表示される。

## ⑦Zoomビデオ会議中に「表示名」を変更するには

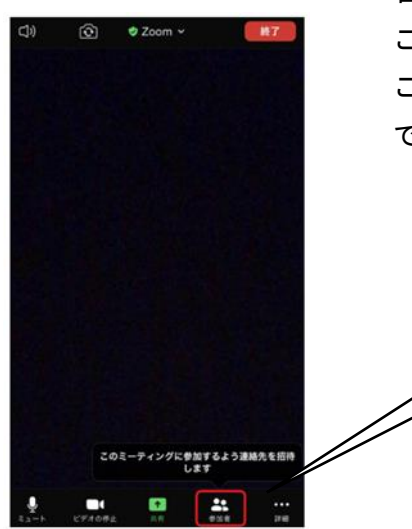

 画面下にある「参加者」をクリックします。 ご自分のお名前をクリックすると、変更することができます。 この方法で変更した表示名は保存されず、次に接続したZoomのルーム では元の表示名に戻ります。

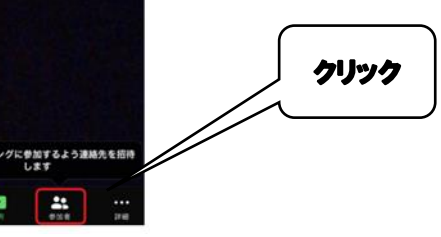

⑧Zoomビデオ会議中に「ミュート」(参加者のマイクをオフにする)にするには

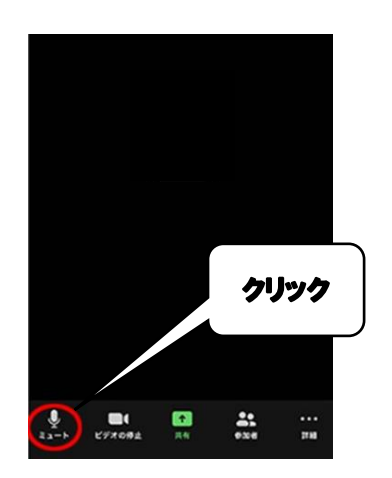

 画面左下の白いマイクのアイコンをクリックします。 赤いマイクに斜め線が入り「ミュート解除」と書かれていたら、 自分の声が相手に届かないミュートの状態になっています。

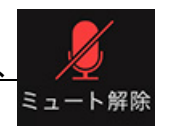

**クリック | 発言をする時は、「ミュート解除」をクリックして、** 白いマイクのアイコンにしてください。

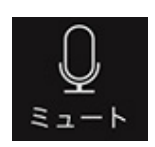